# **ΦΥΛΛΟ ΕΡΓΑΣΙΑΣ 5**

## **Θ Ε Ω Ρ Ι Α**

## **Ε Ν Τ Ο Λ Ε Σ Ε Ι Σ Ο Δ Ο Υ - Ε Ξ Ο Δ Ο Υ , Π Ρ Α Ξ Ε Ι Σ**

## **Ε ν τ ο λ ή Ε ι σ ό δ ο υ :**

Για να εισάγουμε λέξεις ή αριθμούς στο Scratch χρησιμοποιούμε την παρακάτω εντολή.

*Ρώτησε* Πώς σε λένε; και περίμενε *Η εντολή βρίσκετε στην ομάδα εντολών* **Αισθητήρες** 

Όταν εκτελέσει ο υπολογιστής αυτή την εντολή θα εμφανίσει στην οθόνη το παρακάτω πλαίσιο

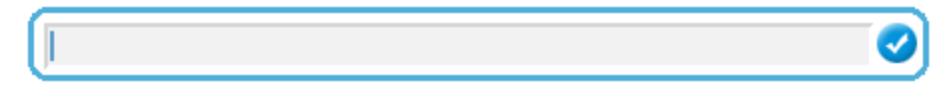

Και θα περιμένει να εισάγουμε την απάντησή μας.

#### **Που όμως πηγαίνει η απάντησή μας;**

Η απάντηση που πληκτρολογήσαμε τοποθετείται προσωρινά στην εντολή (απάντηση) έτσι ώστε να μπορούμε να την χρησιμοποιήσουμε στην συνέχεια στο πρόγραμμά μας.

#### **Ε ν τ ο λ έ ς ε ξ ό δ ο υ :**

Με τις εντολές εξόδου μπορούμε να κάνουμε τις μορφές μας να εμφανίζουν μηνύματα ή σκέψεις τους στην οθόνη. Έτσι μπορούμε να χρησιμοποιήσουμε τις παρακάτω εντολές:

Κάνει την μορφή να λέει το μήνυμα **«Γειά σου!»** συνεχώς.

**πες Γειά σου! για 2 δευτερόλεπτα** Κάνει την μορφή να λέει το μήνυμα «Γειά σου!» για 2 δευτερόλεπτα.

Κάνει την μορφή να εμφανίζει ένα συννεφάκι σκέψης **«Χμμ…»** συνεχώς.

σκέψου το **Χμμ...** για 2 δευτερόλεπτα Κάνει την μορφή εμφανίζει ένα συννεφάκι σκέψης «Χμμ...» για 2

δευτερόλεπτα.

Στην θέση των μηνυμάτων **«Γειά σου!»** και **«Χμμ…»** μπορούμε βέβαια να βάλουμε όποιο μήνυμα θέλουμε, όπως και στην θέση των 2 δευτερολέπτων, όσα δευτερόλεπτα επιθυμούμε.

Μπορούμε επίσης να χρησιμοποιήσουμε τις εντολές εξόδου **«πες …»** και **«σκέψου…»** για να κάνει πράξεις η μορφή μας και να μας εμφανίζει το αποτέλεσμα στην οθόνη ως μήνυμα ή σκέψη.

Για να κάνει όμως πράξεις θα πρέπει να χρησιμοποιήσουμε τους Τελεστές από την ομάδα εντολών **| Τελεστές** 

Οι Τελεστές είναι: Πρόσθεση **Δεκτεμβρίου Αφαίρεση Δεκτεμβρίου** Πολλαπλασιασμός **Δεκτεμβρίου** και Διαίρεση **Δεκτεμβ** 

Έτσι αν δώσουμε την εντολή θα εμφανίσει το αποτέλεσμα της πράξης **5+3** Δηλαδή **8.**

Ένας ακόμη χρήσιμος τελεστής για να ενώνουμε λέξεις ώστε να φτιάχνουμε φράσεις είναι ο παρακάτω:

#### ένωσε γειά σου κόσμος

## **Δραστηριότητα 1<sup>η</sup>**

Στόχος της δραστηριότητας είναι να δημιουργήσετε το σκηνικό με τις μορφές που φαίνονται στην παρακάτω εικόνα και με τα κατάλληλα σενάρια να κάνουμε τις μορφές να συνομιλούν μεταξύ τους.

**Βήμα 1)** Εισάγετε το σκηνικό με τις μορφές που φαίνονται στην παρακάτω εικόνα.

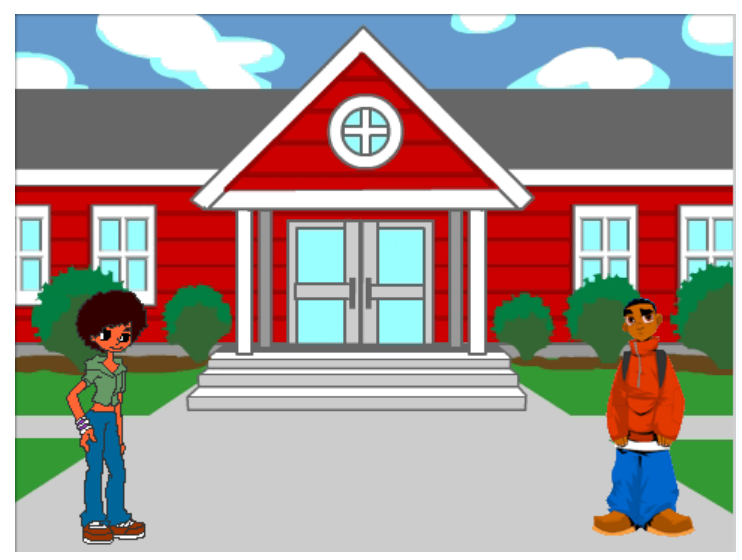

**Βήμα 2)** Δημιουργήστε τα κατάλληλα σενάρια έτσι ώστε

### **Το κορίτσι**

Όταν πατηθεί η πράσινη σημαία  $\blacktriangleright$  να πάει στην αργική θέση x=-180 και y=-90 και στην συνέγεια:

- να λέει **«Γειά σου!»** για 2 δευτερόλεπτα,
- να κινείται ομαλά στην θέση x= 40 και y=-90 σε 1 δευτερόλεπτο,
- να περιμένει για 4 δευτερόλεπτα,
- να σκέφτεται κάτι για 1 δευτερόλεπτο,
- να περιμένει για 3 δευτερόλεπτα,
- να λέει **«Τι κάνεις;»** για 3 δευτερόλεπτα.

#### **Το αγόρι**

Όταν πατηθεί η πράσινη σημαία  $\blacksquare$  να πάει στην αργική θέση x=180 και y=-90 και στην συνέγεια:

- να περιμένει για 4 δευτερόλεπτα,
- να λέει **«Γειά σου!»** για 2 δευτερόλεπτα,
- να περιμένει για 3 δευτερόλεπτα,
- να σκέφτεται κάτι για 1 δευτερόλεπτο,
- να περιμένει για 5 δευτερόλεπτα.
- να λέει **«Μια χαρά, εσύ!»** για 2 δευτερόλεπτα.

## **Δραστηριότητα 2<sup>η</sup>**

**Βήμα 1)** Κρατήστε το σκηνικό της προηγούμενης δραστηριότητας και διαγράψτε την μορφή της κοπέλας.

Από την μορφή του αγοριού σβήστε το σενάριο που κάνατε στην προηγούμενη δραστηριότητα.

**Βήμα 2)** Εισάγετε το παρακάτω σενάριο στην μορφή του αγοριού.

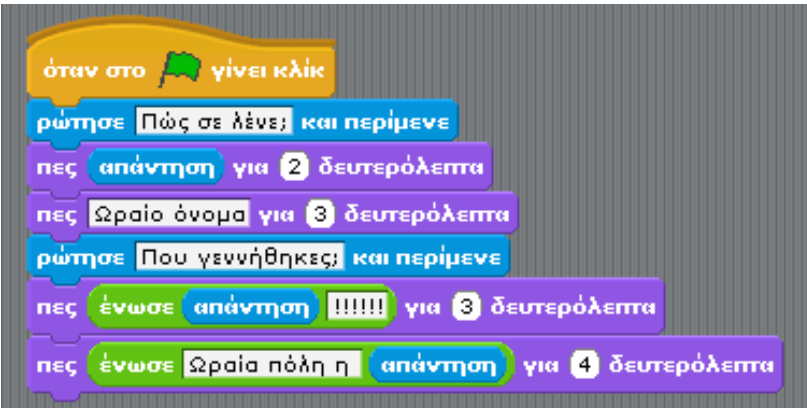

**Βήμα 3)** Τρέξτε το πρόγραμμα και πληκτρολογήστε το όνομά σας και την πόλη σας όταν σας ζητηθεί. Παρατηρήστε τον τρόπο που λειτουργεί!

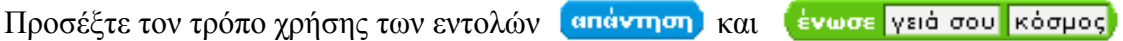

## **Δραστηριότητα 3<sup>η</sup>**

Σκοπός της δραστηριότητας είναι η εκτέλεση απλών μαθηματικών πράξεων στο Scratch και η εμφάνιση των αποτελεσμάτων.

**Βήμα 1)** Δοκιμάστε να εκτελέσετε τις παρακάτω εντολές με διπλό κλικ.

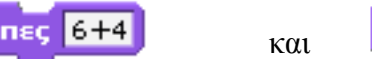

```
και Πες (6) + (4)
```
Παρατηρήστε τι εμφανίζει κάθε εντολή στην οθόνη του Scratch, και εξηγήστε την διαφορά τους!

**Βήμα 2)** Προσέξτε την διαφορά στις παρακάτω εντολές και δοκιμάστε να τις εκτελέσετε.

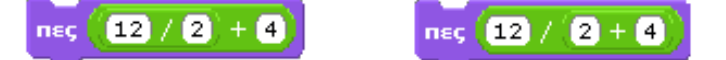

Παρατηρήστε τι εμφανίζει κάθε εντολή στην οθόνη του Scratch, και εξηγήστε την διαφορά τους!

- **Βήμα 3)** Δημιουργήστε το κατάλληλο πρόγραμμα ώστε όταν πατήσουμε την σημαία <sup>12</sup> να εμφανίζονται τα αποτελέσματα των παρακάτω πράξεων με διαφορά **4** δευτερολέπτων.
	- **α)** 14-2+6/2 **β)** 12+5\*4 **γ)** 2\*5-8\*4 **δ)** (8+10)/2
- **Βήμα 4)** Δημιουργήστε ένα πρόγραμμα το οποίο θα μας ζητά να δώσουμε έναν αριθμό και θα υπολογίζει και θα εμφανίζει το τετράγωνό του.

Οι εντολές που θα χρειαστείτε είναι οι ακόλουθες:

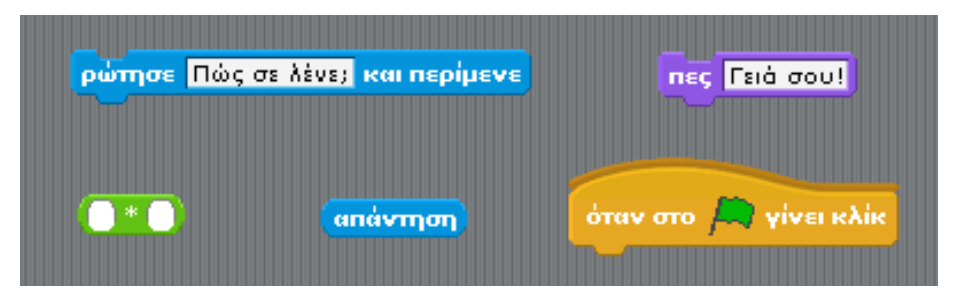